# **Messaging Patch 2 for Avaya Aura® Messaging 6.3.2 Service Pack 2 Release Notes**

February 16th, 2015

## **Overview**

Messaging Patch 2 for Avaya Aura® Messaging 6.3.2 (6.3/Service Pack 2) is available and contains the key fixes listed below. **Messaging 6.3.2 must be installed prior to applying this patch.** Patch 2 is cumulative so you do not need to install any previous patches. Note that installing patch as outlined in this document will be service affecting.

#### **Available downloads**

Messaging 6.3.2 Patch 2 consists of the following software (Remote Field Updates):

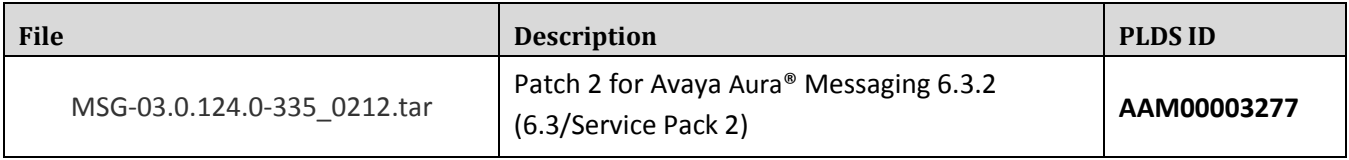

# **Issues addressed in Patch 2**

#### **A18057rf+cb.rpm (Message Core update)**

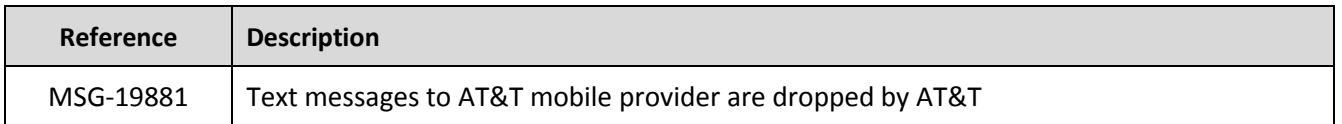

#### **C20054rf+ca.rpm (Cornerstone update)**

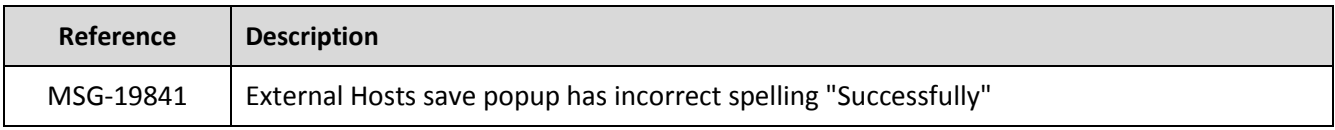

#### **m63124\_335rf+ba.rpm (Mango update)**

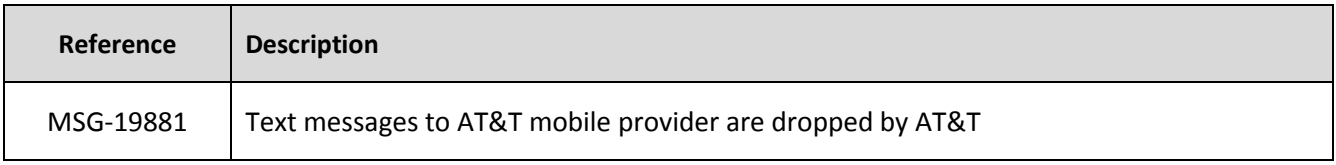

## **Issues previously addressed in Patch 1**

**A18057rf+bc.rpm (Message Core update)**

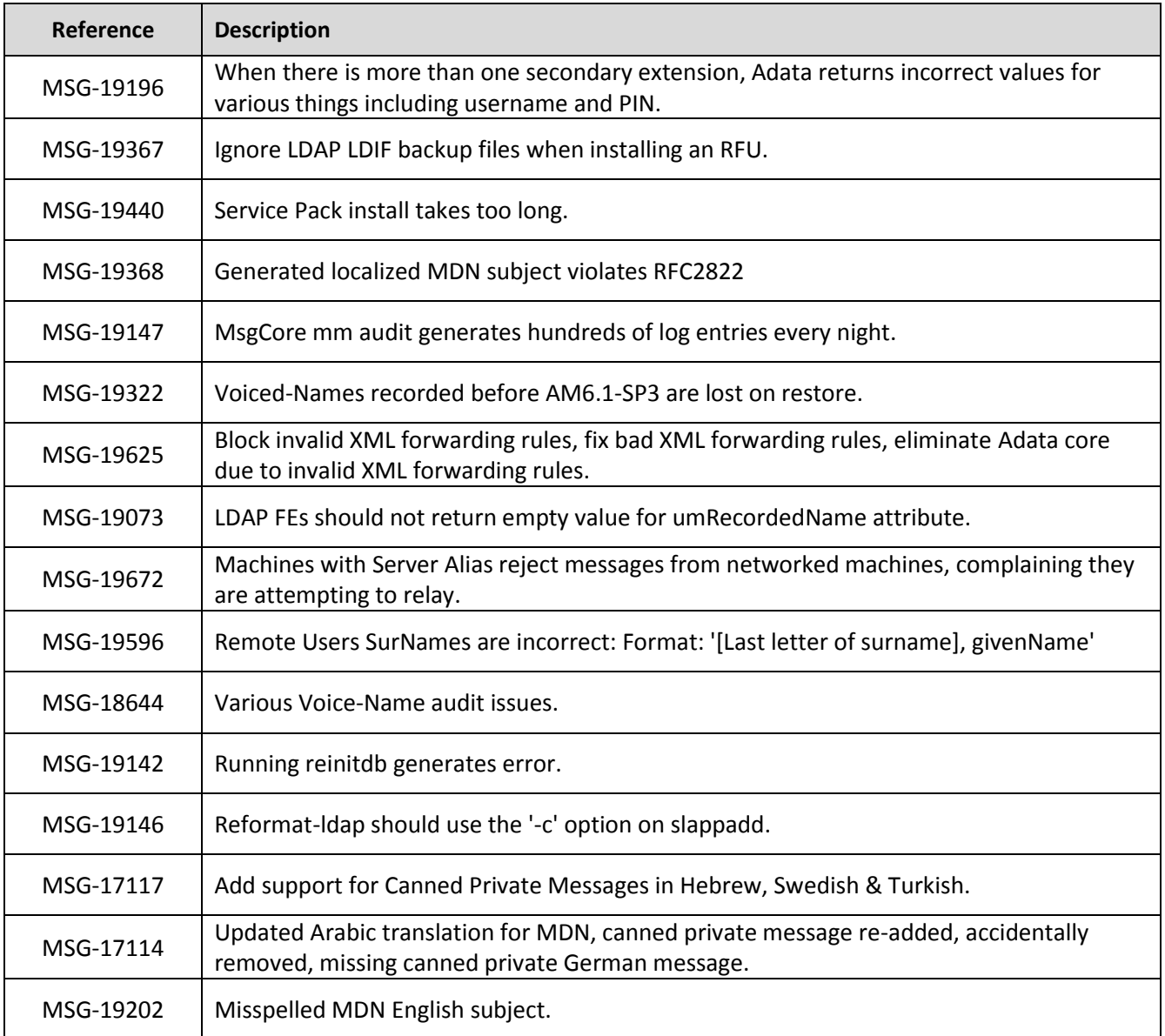

# **C20054rf+ba.rpm (Cornerstone update)**

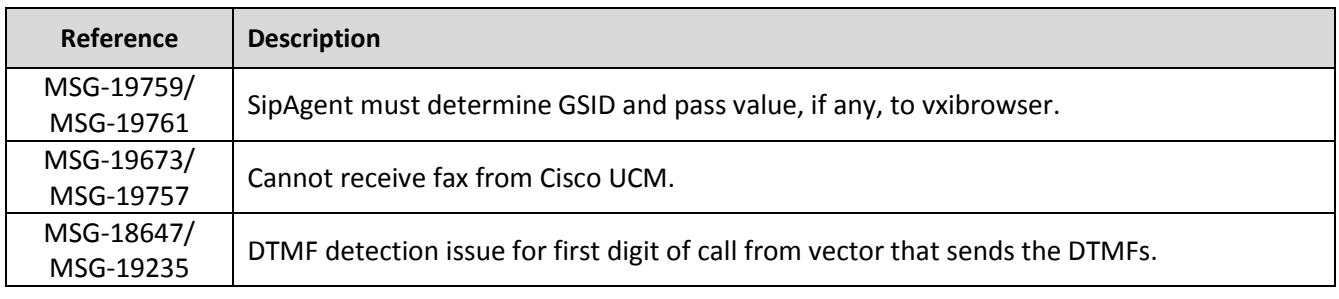

# **m63124\_335rf+ai.rpm (Mango update)**

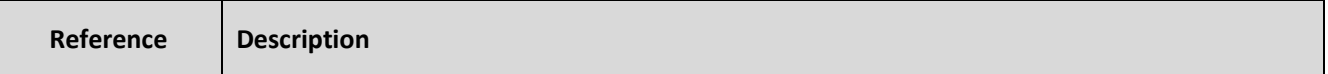

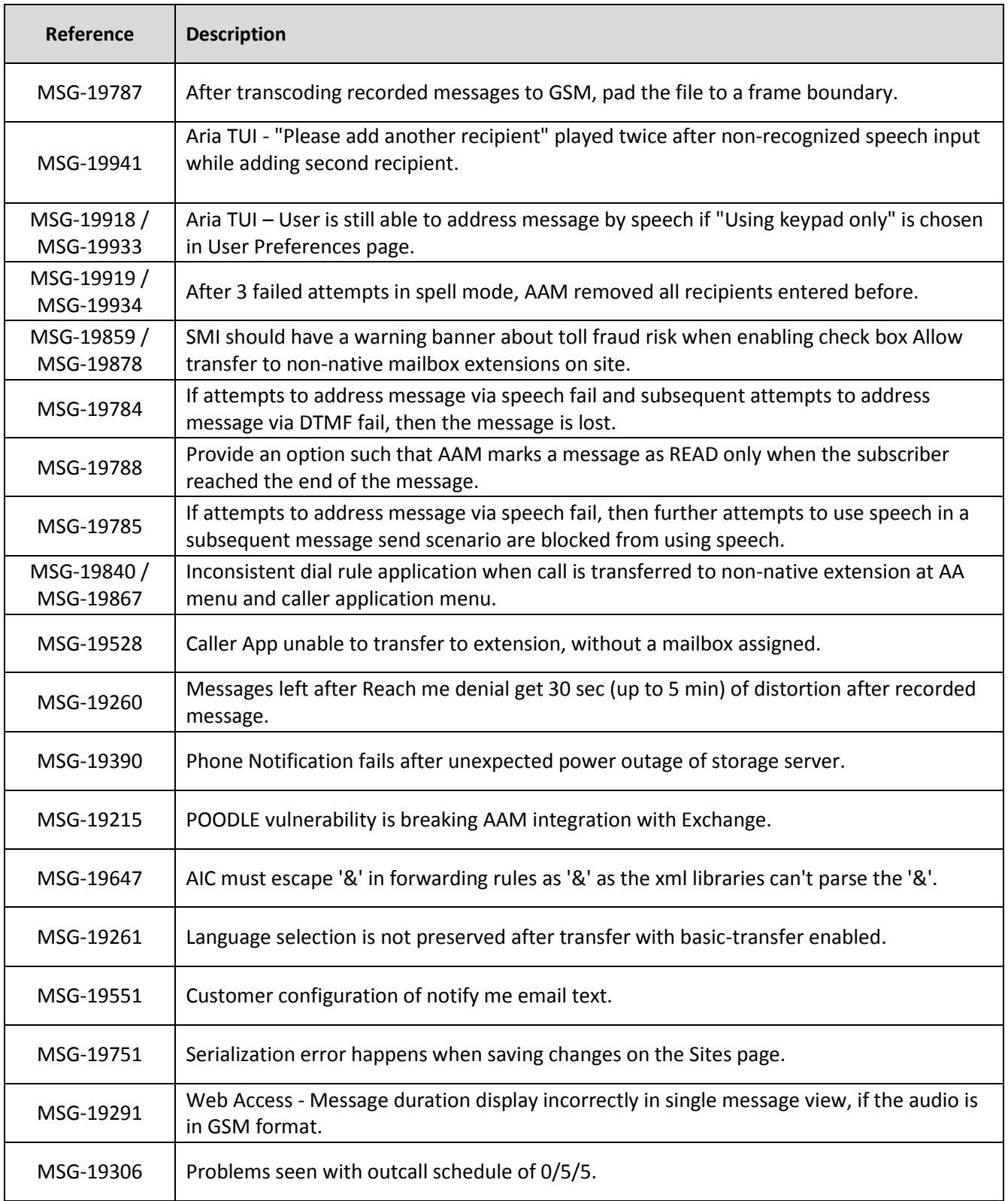

#### **Installation**

A full system backup is required and should be performed prior to applying any update. For more information, refer to the *Backup and restore* section of the *Administering Avaya Aura® Messaging* guide.

For new installations, please refer to the *Deploying Avaya Aura® Messaging for Multiserver Systems, Deploying Avaya Aura® Messaging for Single Server Systems, Deploying Avaya Aura® Messaging using VMware® in the Virtualized Environment* and the *Administering Avaya Aura® Messaging* guides for information on installing and configuring Avaya Aura*®* Messaging.

## **Applying the Patch**

To download:

- 1. Log on to the System Platform Web Console. Use the advanced administrator login and password.
- 2. Click **Server Management > Patch Management > Download/Upload**.
- 3. From the **Choose Media** list, select the medium to search for a patch.
- 4. From the **Select Patches** list, select the patch that you want to download.
- 5. Click **Select**.

To install (continuing on CDOM):

**NOTE**: In a Messaging System that consists of more than one server role, upgrade the storage role server first, and then upgrade the application role servers.

- 1. On the *Patch Detail* page, click **Install**.
- 2. Wait until the system indicates that the patch is fully installed before continuing. This process can take up to 5 minutes or longer. Please see the official documentation for the instructions on determining that a section is up.

#### **Removing the Patch**

Removing this Service Pack (Patch) will remove all post 6.3.2 updates from the system and revert it to a base 6.3.2 installation.

**NOTE**: In a Messaging System that consists of more than one server role, downgrade all application role servers first, and then downgrade the Storage role server.

To remove the Service Pack:

- 1. Log on to the Messaging System Management Interface (SMI).
- 2. Select Administration > Messaging > Utilities > Stop Messaging.
- 3. Log on to the System Platform Web Console. Use the advanced administrator login and password.
- 4. Click **Server Management > Patch Management > Manage**.
- 5. Under the **msg** section on the Patch List page, click on the patch ID link to see the details.
- 6. To uninstall the service pack click **Remove**
- 7. If you also desire to remove the source patch file, after the Remove is finished click **Remove Patch File**
- 8. After the Service Pack has been uninstalled start the Messaging Application using the Messaging SMI.

# **Known Issues**

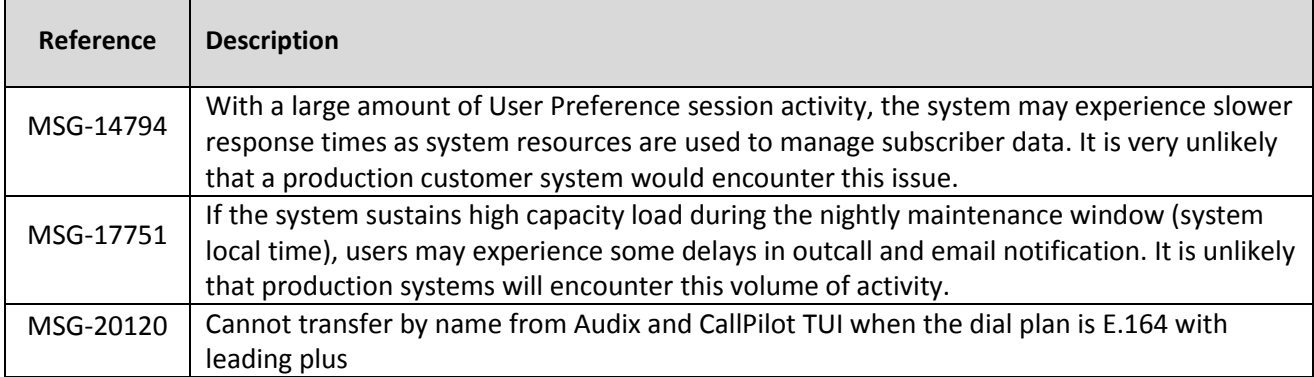